# Adobe Illustrator and Adobe Photoshop **Create animation with Illustrator layers**

The ability to preserve Adobe® Illustrator® layers makes Adobe Photoshop®, which includes ImageReady™ uniquely suited to adapting traditional animation techniques for professional-quality Web animations. Here's how to use ImageReady to create and optimize a Web animation from a multilayer Illustrator file.

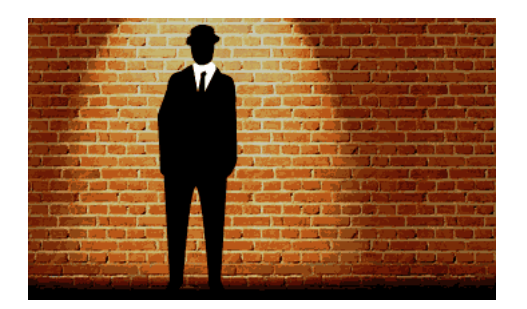

### **1. Arrange the layers in Illustrator.**

Open the Illustrator file you want to use for the animation, and arrange the layers. Make sure the layers are in the order in which you want to display them as animation frames. The bottom layer becomes the first frame in the animation when you convert the layers to frames in ImageReady. You can also rearrange the layers after opening the file in ImageReady if necessary.

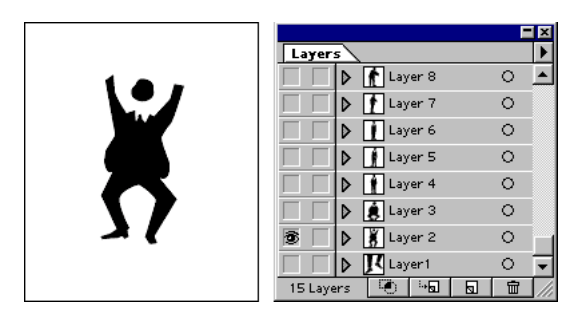

#### **2. Export the file to Photoshop.**

Choose File > Export. Choose Photoshop 5 for Format, and save the file. In the Photoshop Options dialog box, select RGB for Color Model and Screen (72 dpi) for Resolution. Select Anti-Alias to smooth edges in the exported image, and select Write Layers and Include Hidden Layers to preserve layers. Click OK and exit Illustrator.

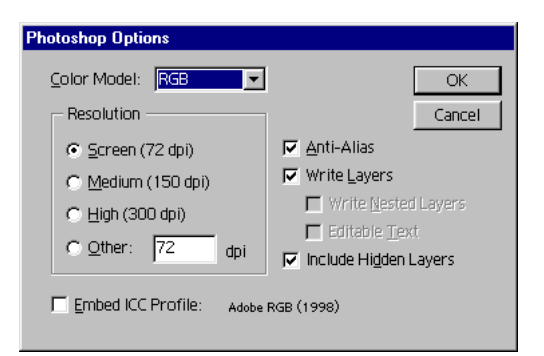

### **3. Open the file in ImageReady.**

Launch ImageReady, and open the file you saved in Photoshop format. Notice that the layers are preserved in the ImageReady layers palette.

Exporting a multilayer file from Illustrator in Photoshop format may cause an additional background layer to be added to the file. If an empty layer labeled "Background" appears as the bottom layer in the ImageReady Layers palette, select the layer and click the Trash button in the palette to delete it.

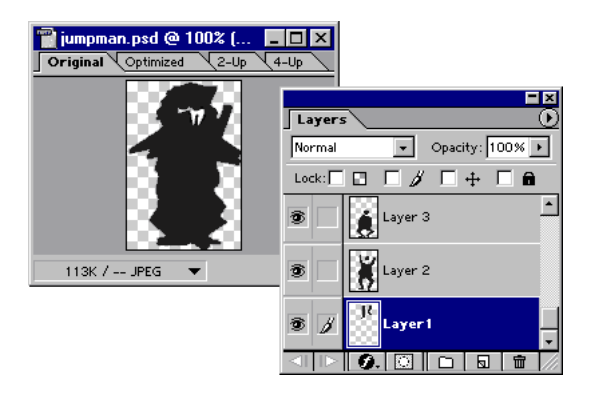

## **4. Create the animation.**

In the ImageReady Animation palette, choose Make Frames From Layers from the palette menu. Each layer of the Illustrator file becomes a frame in sequence and is displayed in the Animation palette.

You can now preview and add, delete, or modify frames in the animation, as well as set playback options as needed.

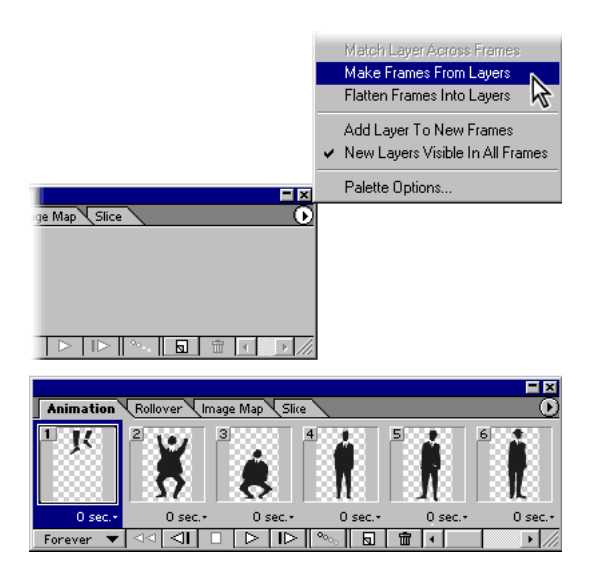

## **5. Optimize and save.**

Choose Optimize Animation from the Animation palette menu, select Bounding Box and Redundant Pixel Removal, and click OK. Right-click (Windows) or Control-click (Mac OS) the frame thumbnail, and then choose Automatic to preserve frames that include transparency.

In the Optimize palette, select GIF from the file format menu, and choose other options to optimize the file for display on the Web. Then choose File > Save Optimized.

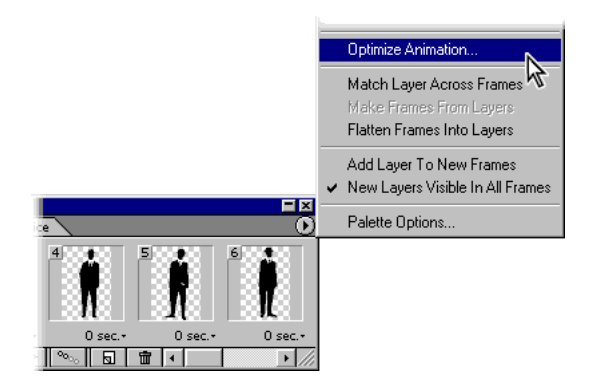

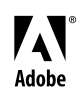

Adobe, the Adobe logo, Illustrator, ImageReady, and Photoshop are either registered trademarks or trademarks of Adobe Systems Incorporated in the United States and/or other countries. Windows is either a registered trademark or trademark of Microsoft Corporation in the United States and/or other countries. Macintosh is a trademark of Apple Computer, Inc., registered in the United States and other countries. ©2000 Adobe Systems Incorporated. All rights reserved.